## Class Climate in Blackboard

Class Climate offers a new method of checking the response rate for online SOCI using Blackboard. While this tool is hosted in Blackboard, it does not require instructors to have course materials in Blackboard, nor does it require that students be logged in to Blackboard to use the online survey tool. This tool only provides aggregated data to allow faculty to gauge the overall response rate for the classes. When comparing to the previous system, the response rate is now updated in real-time vs. only once per day.

To use this tool, you do not need to be actively using Blackboard, but you do need a course in Blackboard that you are assigned as an instructor to access the tool. With PeopleSoft -Blackboard integration now enabled, all instructors should have one or more Blackboard classes assigned to them.

## How to check Class Climate online survey response rates

## 1. Log into CSUB Blackboard.

Navigate to <u>https://bb.csub.edu/</u> or click on the link on the <u>www.csub.edu</u> homepage.

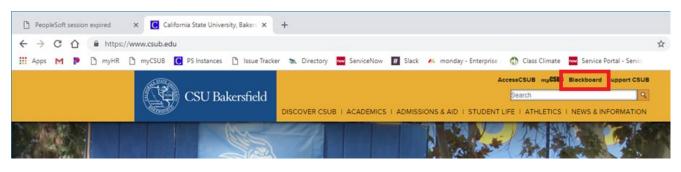

| expired X  | Blackboard Learr     | × +                             |                                        |                       |                 |
|------------|----------------------|---------------------------------|----------------------------------------|-----------------------|-----------------|
| https://bb | .csub.edu/webapps/lo | gin/                            |                                        |                       |                 |
| 🗅 myHR 🗋   | myCSUB C PS Insta    | ces 🗋 Issue Tracker 🛸 Directory | wwwwwwwwwwwwwwwwwwwwwwwwwwwwwwwwwwwwww | 🚜 monday - Enterprise | 🚯 Class Climate |
|            |                      | Bla                             | ckbc                                   | ard,                  |                 |
|            |                      | USERNAME                        |                                        |                       |                 |
|            |                      | smiller                         |                                        |                       |                 |
|            |                      | PASSWORD                        |                                        |                       | )               |
|            |                      |                                 |                                        |                       | ]               |
|            |                      | Login                           |                                        | Forgot Your Password  | 2               |

2. Navigate to any class in Blackboard that you are assigned as an instructor

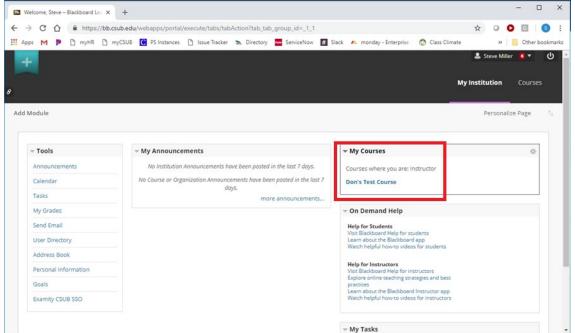

- 3.
- 4. Once inside a course, select Tools on the left sidebar menu.

| Home Page - Don's Test Course X +                                                                                                    |  |  |  |  |  |
|----------------------------------------------------------------------------------------------------|--|--|--|--|--|
| 🗧 🔶 C 🏠 🔒 https://bb.csub.edu/webapps/blackboard/content/listContentEditable.jsp?content_id=_276118_1&course_id=_5352_1 🔄 😒 🚺                          |  |  |  |  |  |
| 🔛 Apps M 🖻 🗅 myHR 🗅 myCSUB 🥃 PS Instances 🗅 Issue Tracker 🛼 Directory 🚾 ServiceNow 🦉 Slack и monday - Enterprise 🚯 Class Climate 🛛 👋 📙 Other bookmarks |  |  |  |  |  |
| L Steve Miller 🧧 ▼ 🙂                                                                                                    |  |  |  |  |  |
| 8                                                                                                    |  |  |  |  |  |
| Don's Test Course 📀 Home Page 🔄 Edit Mode is: 💽                                                                                                    |  |  |  |  |  |
|                                                                                                    |  |  |  |  |  |
| ▼ Don's Test Course                                                                                                    |  |  |  |  |  |
| Home Page Build Content V Assessments V Tools V Partner Content V 1                                                                                    |  |  |  |  |  |
| Information Information                                                                                                    |  |  |  |  |  |
| Content Discussions Groups Advanced Jogging 350C  An intuitive look at the art of walking                                                              |  |  |  |  |  |
| Tools  Help  Home Page                                                                                                    |  |  |  |  |  |
| Assessments<br>Email<br>I I I I I I I I I I I I I I I I I I I                                                                                          |  |  |  |  |  |
| https://bb.csub.edu/webapps/blackboard/content/launchLink.jsp?course_id=_5352_1&tool_id=_160_1&tool_type=TOOL&mode=cpview&mode=reset                   |  |  |  |  |  |

5. Scroll down and click on "Class Climate"

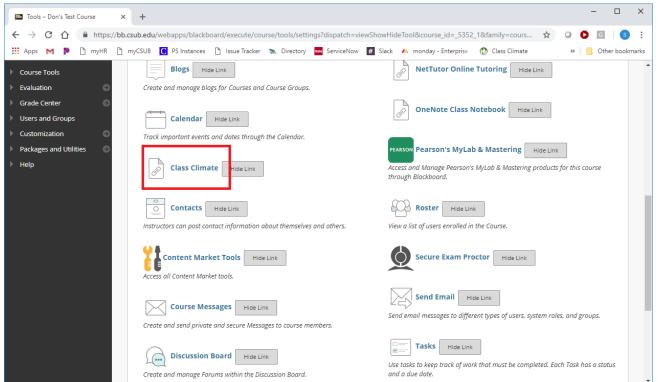

6. The Class Climate tool should launch automatically, and you will see data similar to what is below:

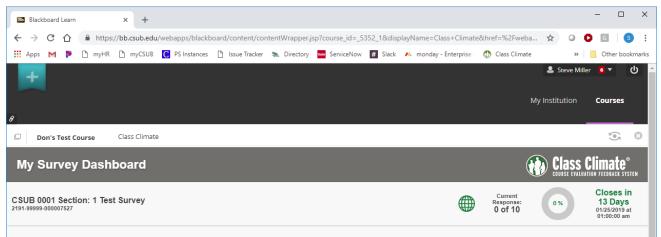

If you have multiple surveys, they will all show up here.